**1/8**

### **Create a Task in the underlying application**

**NEXT**

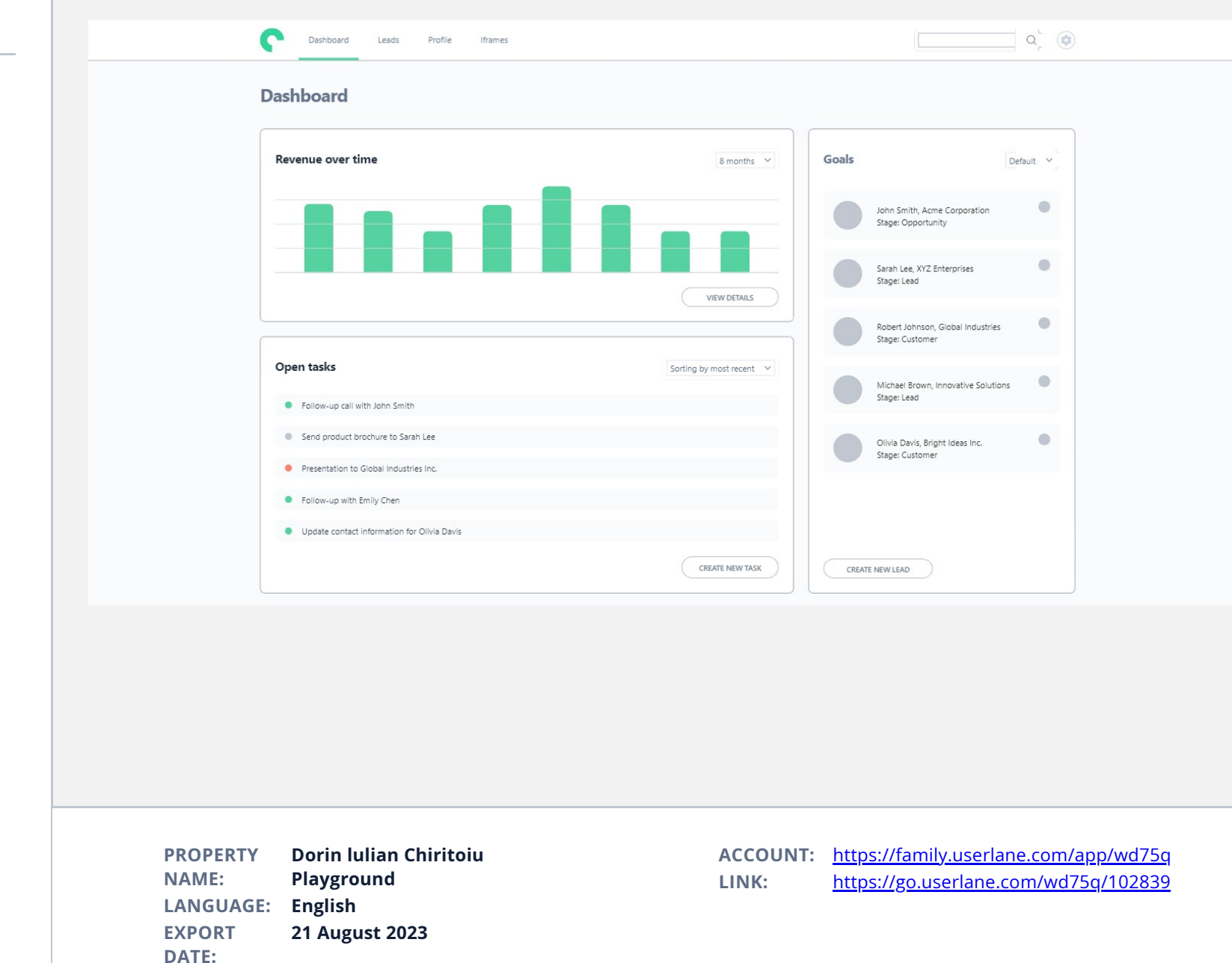

**2/8**

### **Tasks Dashboard**

To get a quick overview of the tasks that need to be finalized, check the tasks dashboard.

**NEXT**

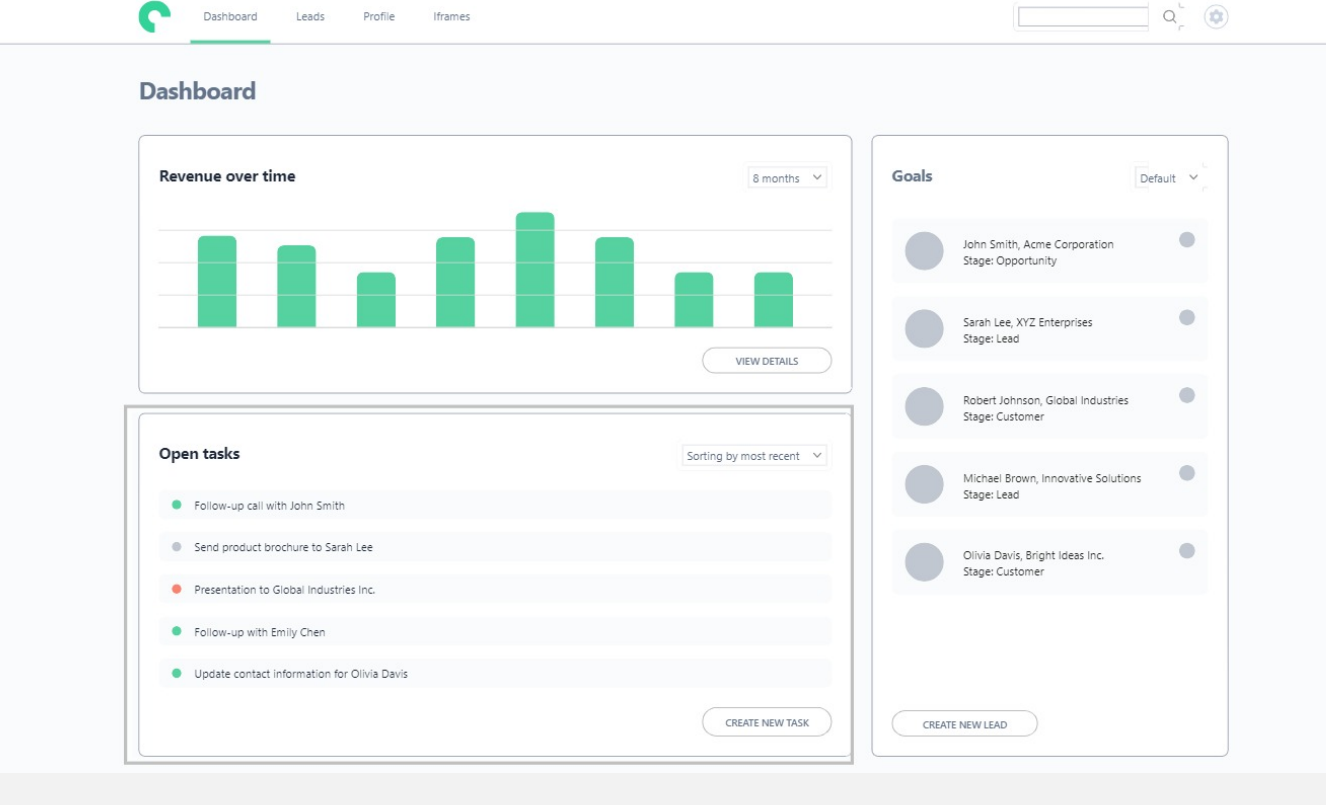

**PROPERTY NAME: LANGUAGE: English EXPORT DATE: Dorin lulian Chiritoiu Playground 21 August 2023**

**3/8**

#### **Create a task**

If you wish you create a task, click on Create New Task button.

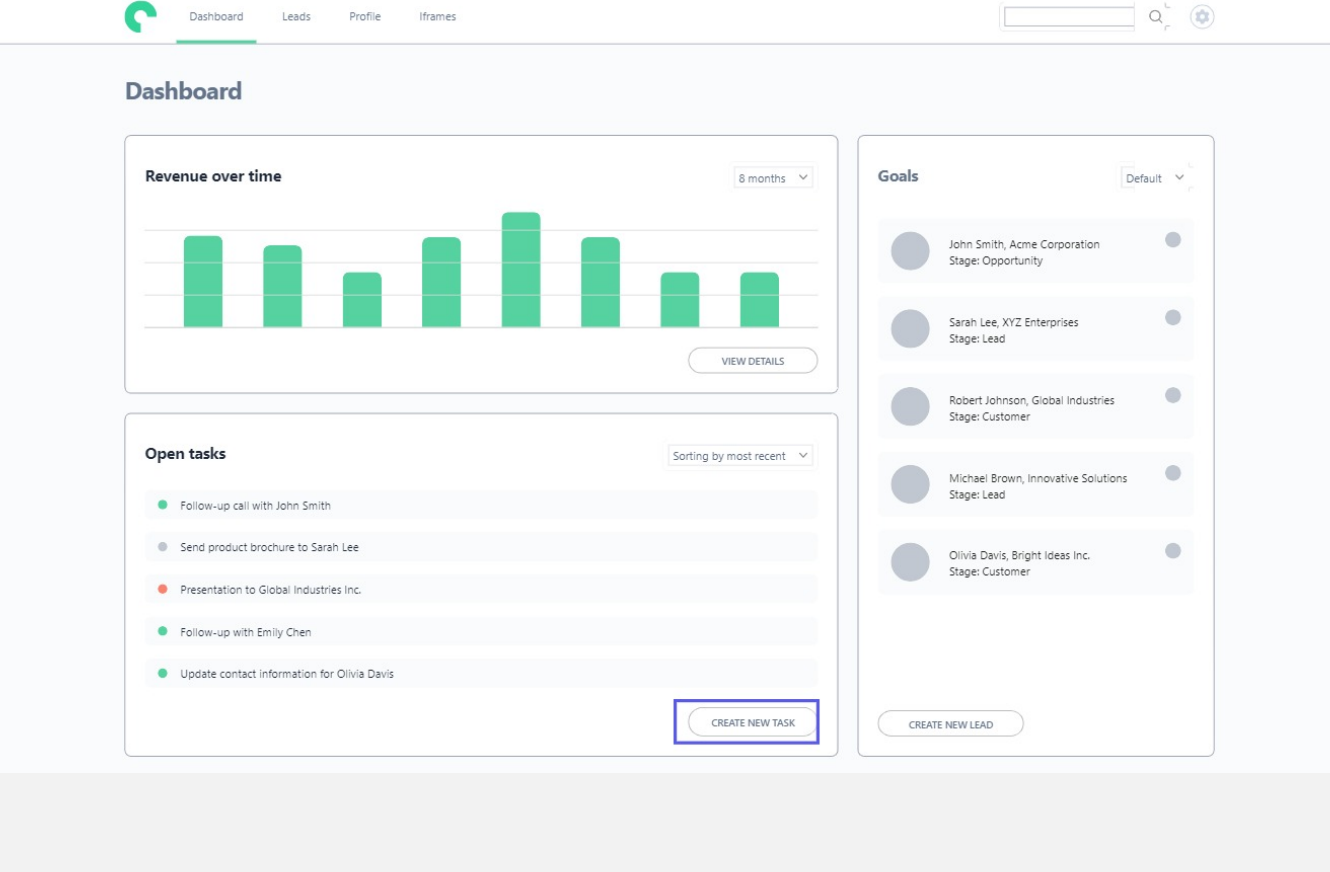

**PROPERTY NAME: LANGUAGE: English EXPORT DATE: Dorin lulian Chiritoiu Playground 21 August 2023**

П

**4/8**

#### **Task module**

In the Task module you have access to certain fields.

**NEXT**

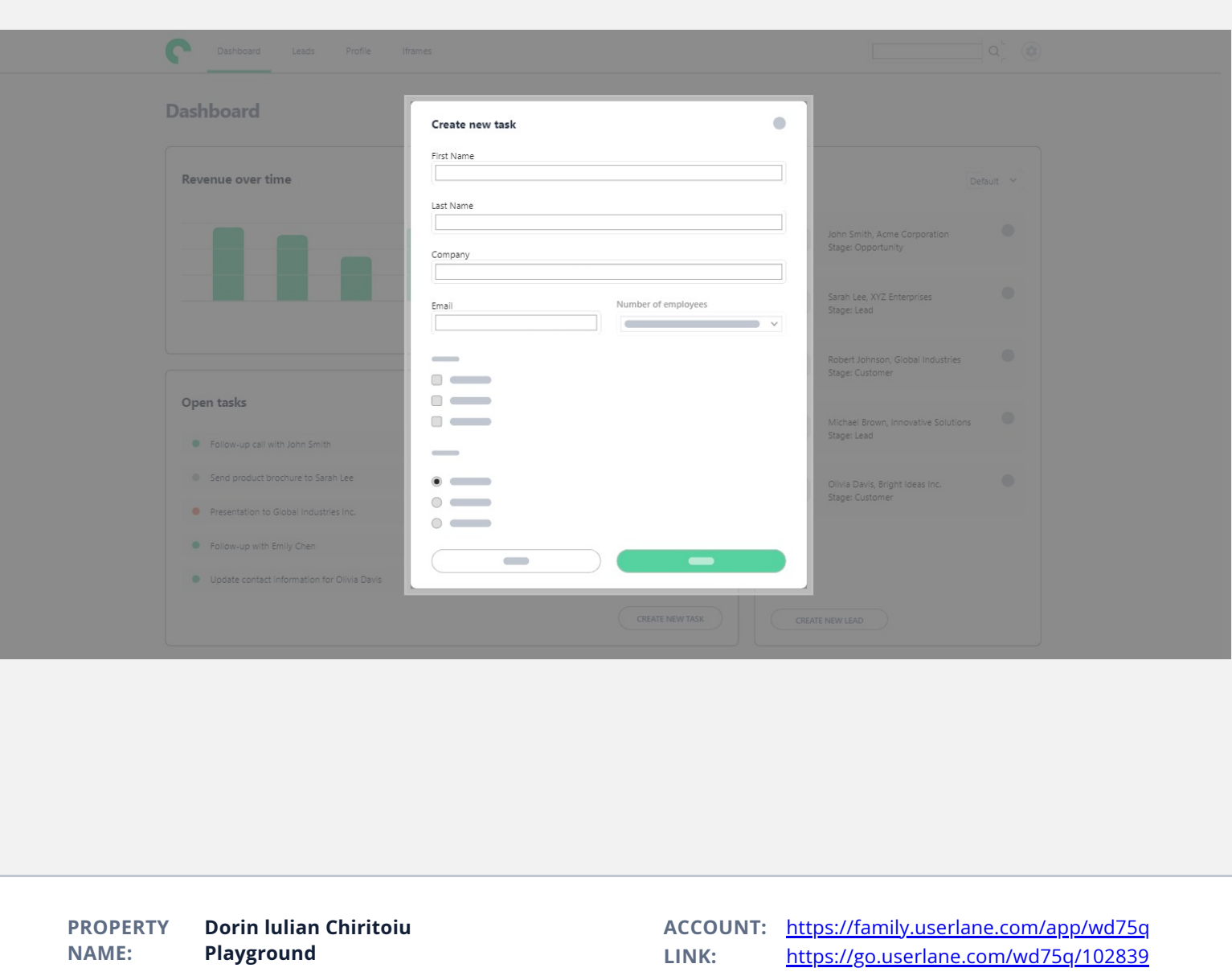

**LANGUAGE: English**

**21 August 2023**

**EXPORT DATE:**

**5/8**

#### **Email field**

The mandatory field is the email field - a notification will be sent if the task is not completed on time.

**NEXT**

**SHORTCUTS:**

**ENTER**

**TAB**

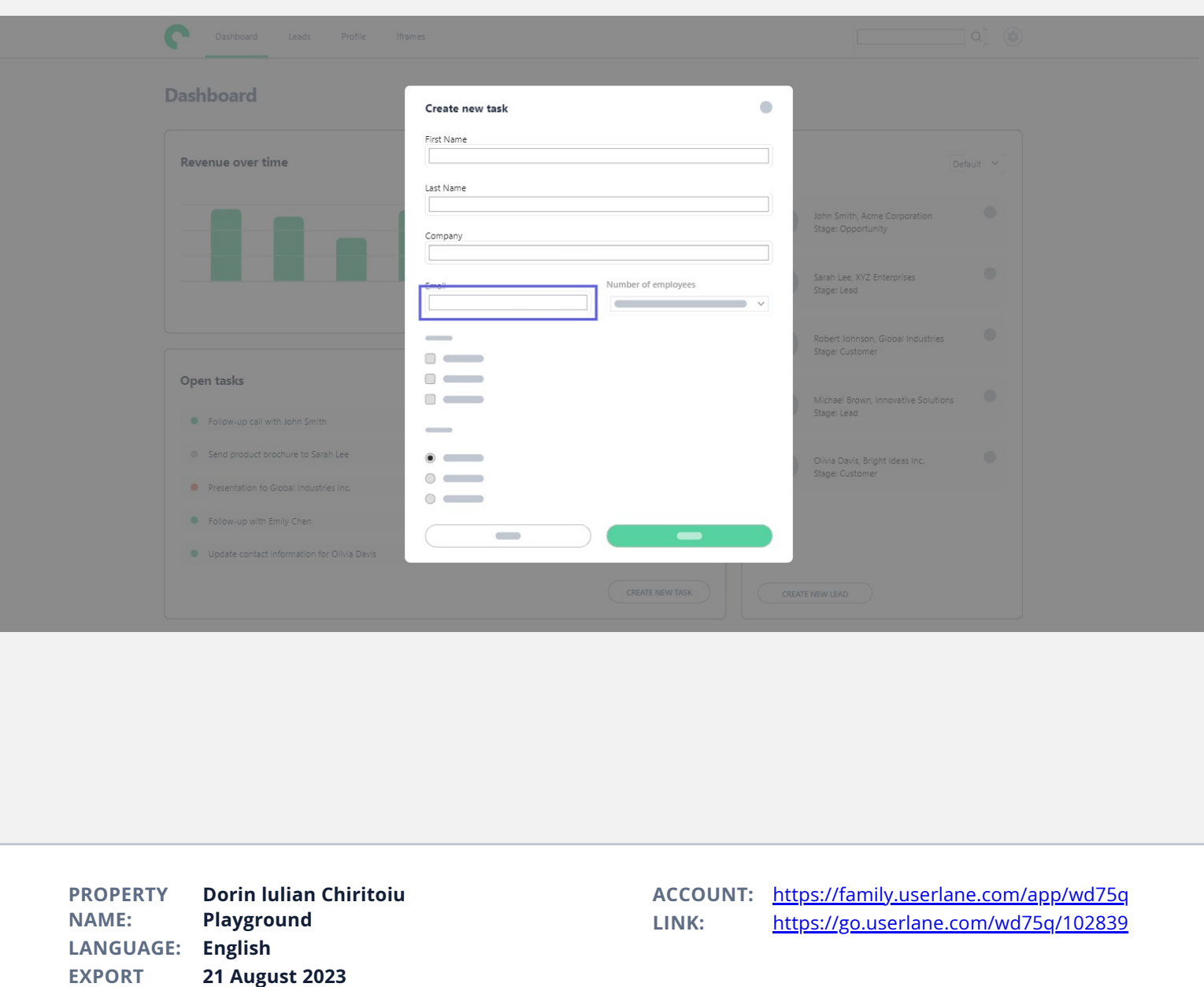

**DATE:**

**6/8**

### **Click Save**

When pressing Save, a new task will be added to the Dashboard.

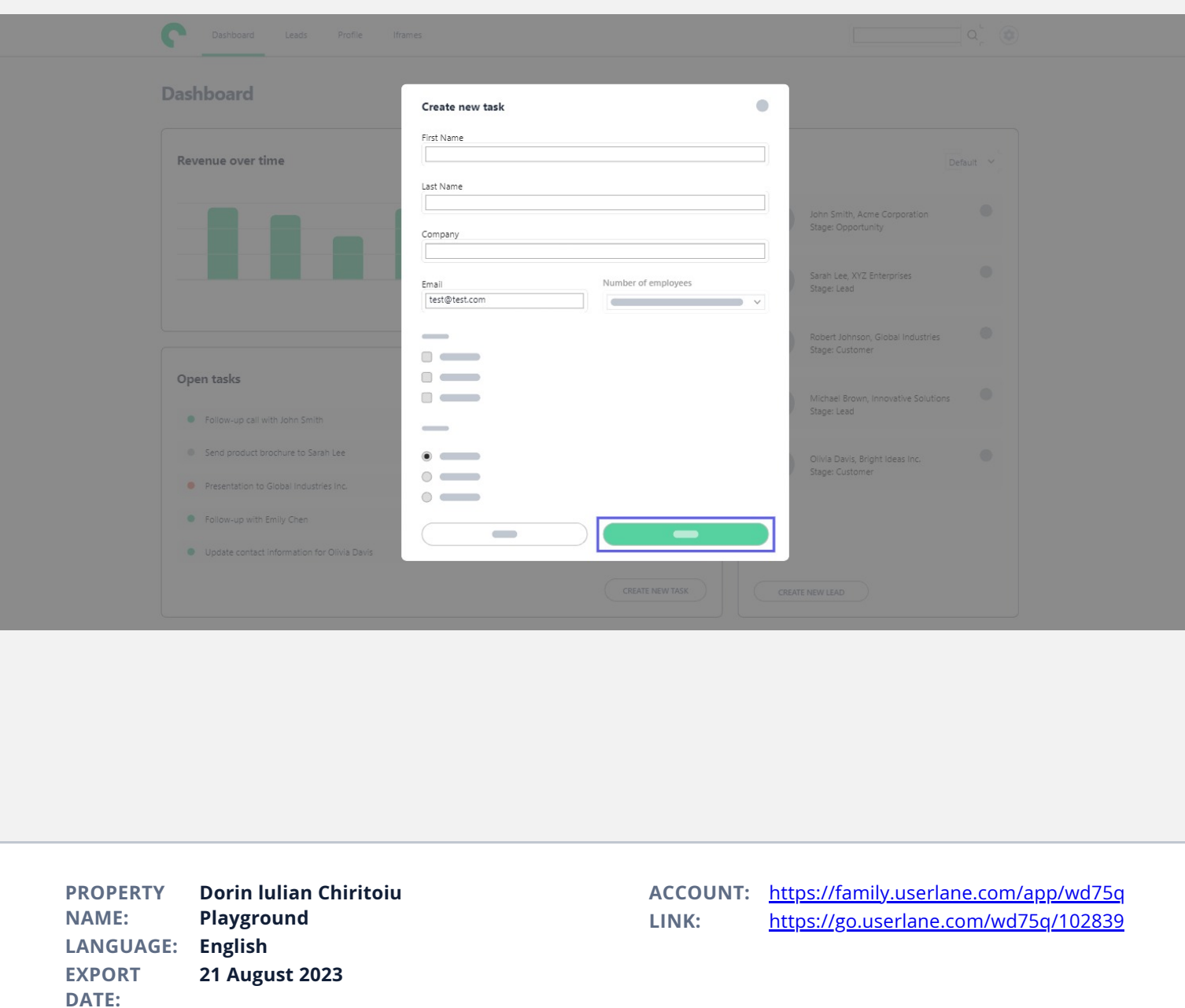

**7/8**

### **Task was created**

The task was created and now it can be accessed anytime from the Dashboard.

**NEXT**

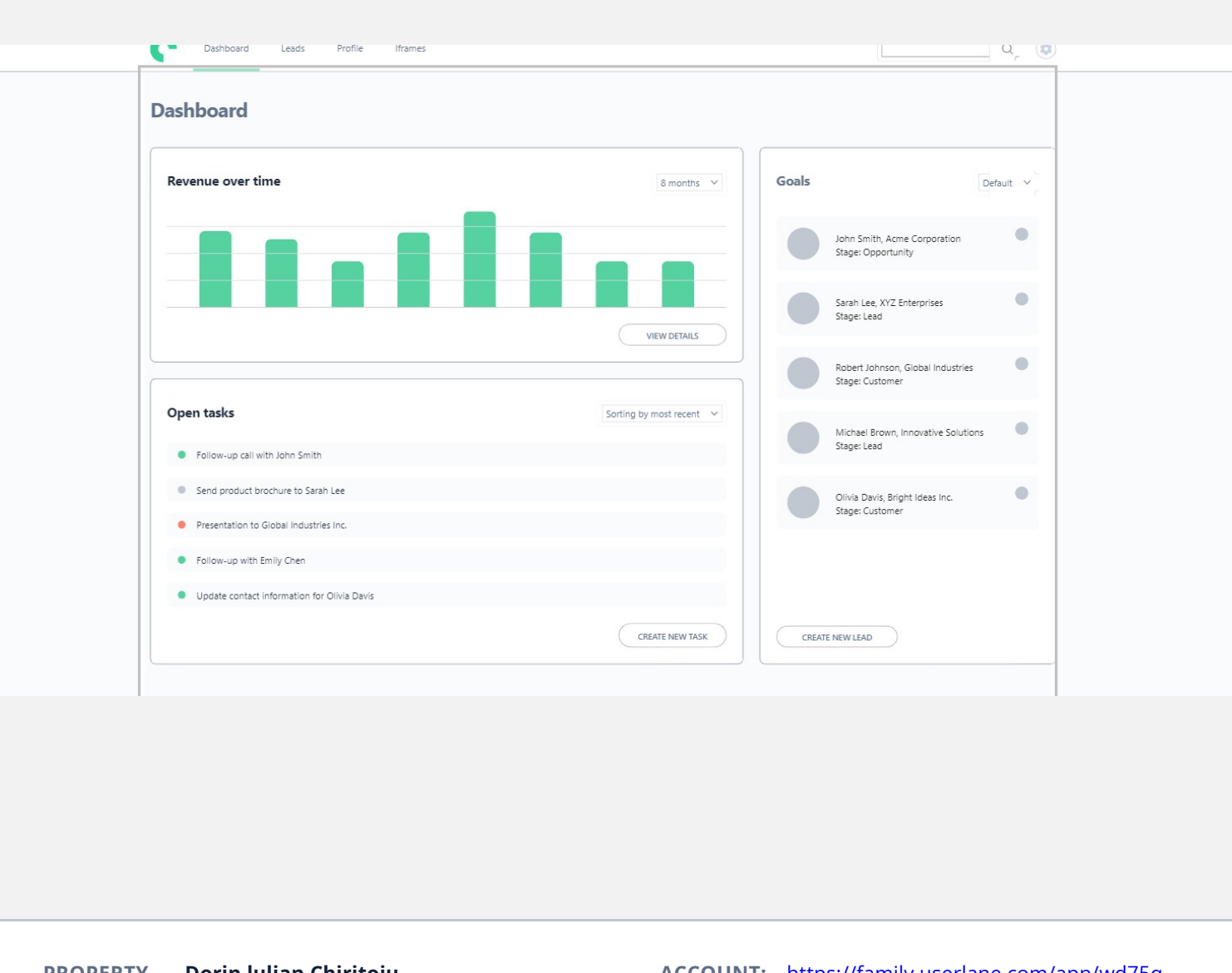

**PROPERTY NAME: LANGUAGE: English EXPORT DATE: Dorin lulian Chiritoiu Playground 21 August 2023**

**8/8**

### **Congrats! You completed the training!**

**NEXT**

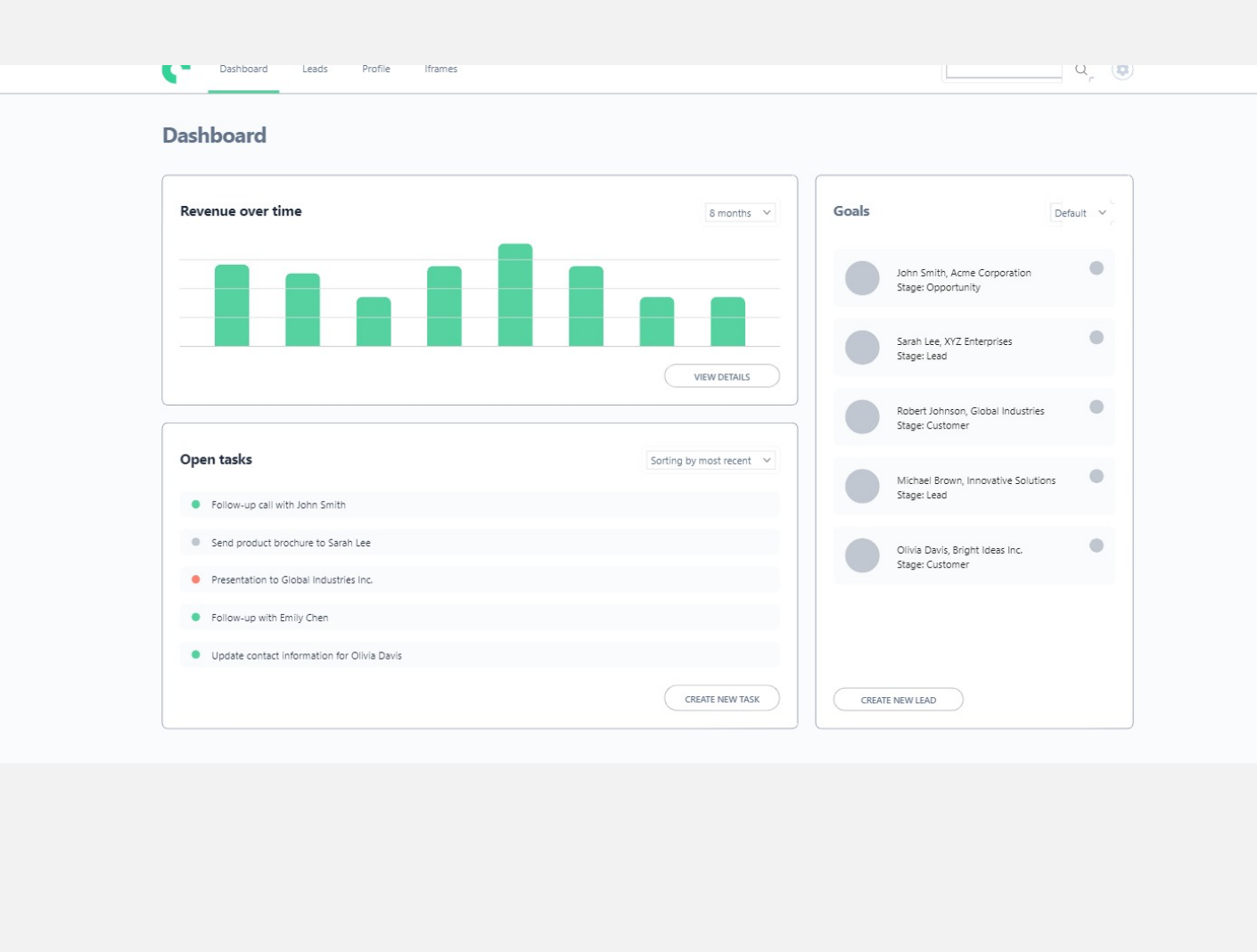

**PROPERTY NAME: LANGUAGE: English EXPORT DATE: Dorin lulian Chiritoiu Playground 21 August 2023**